# **BAB IV**

# **DESAIN DAN IMPLEMENTASI**

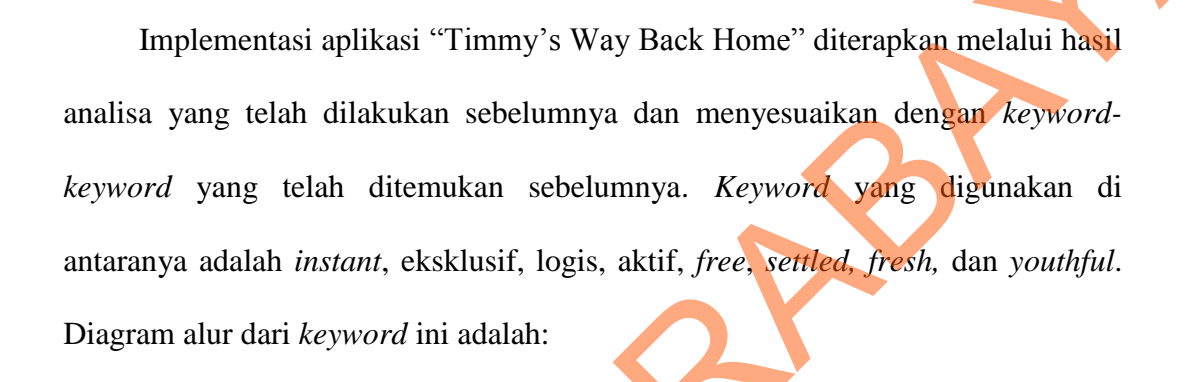

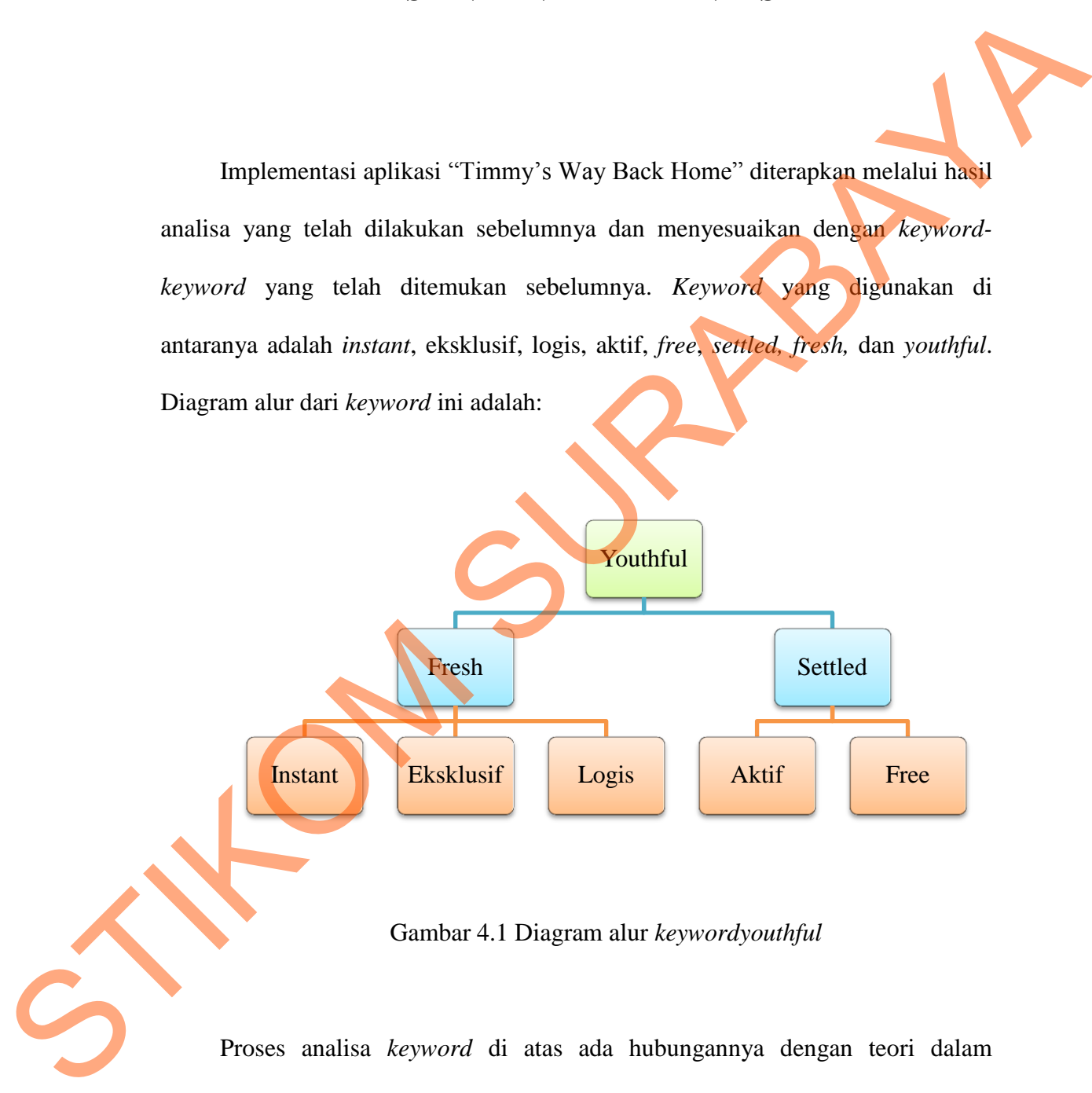

Gambar 4.1 Diagram alur *keywordyouthful* 

Proses analisa *keyword* di atas ada hubungannya dengan teori dalam diagram warna *Kobayashi*. Ketika telah menemukan *keyword* yang sesuai, maka dihubungkanlah dengan diagram warna *Kobayashi*. Berdasarkan diagram warna *Kobayashi*, warna *Youthful* berada pada posisi berikut ini:

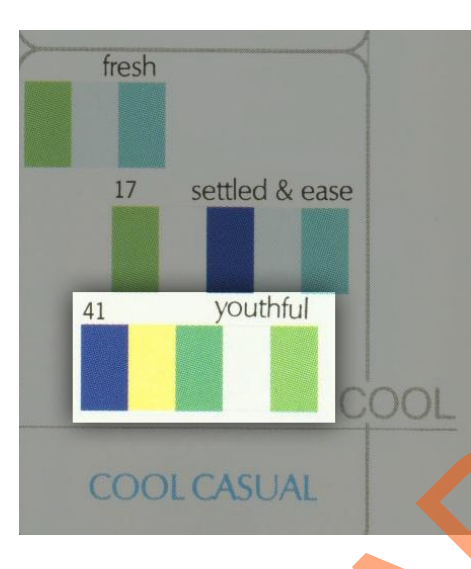

Gambar 4.2 Posisi warna *Youthful* pada diagram warna *Kobayashi* 

Langkah yang harus dilakukan setelah melewati tahap perancangan, yaitu tahap di mana merancang sebuah ide dan konsep, maka tahap selanjutnya merupakan tahap penerapan atau implementasi. Tahap implementasi terbagi menjadi dua, yaitu tahap implementasi desain yang meliputi desain karakter, sketsa latar, tipografi, perekaman suara, pembuatan musik, settingcerita, desain ikon, dan desain poster dan kover CD, yang kedua adalah proses implementasi *user interface* yang meliputi *layout* dan *staging*, implementasiaudio, dan proses produksi, dan yang terakhir adalah implementasi sistem yang meliputi kebutuhan *hardware* dan *software*, koding, dan implementasi *cross-platform*. STITUTE TO A STATE OF THE CONTRACT CONTRACT CONTRACT CONTRACT CONTRACT CONTRACT CONTRACT CONTRACT CONTRACT CONTRACT CONTRACT CONTRACT CONTRACT CONTRACT CONTRACT CONTRACT CONTRACT CONTRACT CONTRACT CONTRACT CONTRACT CONTRAC

#### **4.1 Implementasi Desain**

#### **4.1.1 Desain Karakter**

Aplikasi ini membutuhkan karakter sebagai inti dari cerita.. Aplikasi "Timmy's Way Back Home" memiliki 3 karakter yang dianggap penting dalam cerita. Desain karakter meliputi penjelasan dari konsep karakter utama mulai dari nama, perwatakan, hingga tata busana dari karakter.

- 1. Nama karakter utama adalah Timmy. Nama Timmy terinspirasi dari kata *timid* dari bahasa Inggris yang berarti penakut atau malu-malu. Timmy adalah seekor kucing kuning yang memiliki bentuk fisik seperti tokoh-tokoh binatang dalam kartun pada umumnya. Dia mengenakan baju terusan berwarna biru dan *T-Shirt* berwarna merah yang rapi dan sepatu putih apabila keluar rumah, yang menggambarkan Timmy merupakan seekor anak kucing yang kelihatan biasa-biasa saja. Aplikasi ini membuuthkan karakter sebagai inti dari cerita. Aplikasi "Timmy's Way Back Home" memiliki 3 karakter yang dianggap penting dalam cerita. Desain karakter meliputi penjelasan dari konsep karakter utama mula kari
	- 2. Sesuai dengan namanya, watak Timmy adalah pemalu dan penakut. Timmy selalu menghabiskan sebagian besar waktunya dengan membaca buku di kamarnya dan sangat jarang sekali untuk keluar rumah untuk bermain dengan teman-temannya. Meskipun begitu, Timmy adalah watak yang rajin dan pintar, dia sering kali mendapat nilai yang memuaskan ketika di sekolah. Alis mata Timmy yang sayu mencerminkan sifat asli Timmy. Dia jarang bersosialisasi, dan terkadang ragu-ragu dalam sesuatu.
	- 3. Tata busana karakter Timmy sangat sederhana. Timmy hanya mengenakan baju terusan berwarna biru dan kaos oblong warna merah yang rapi. Sesekali Timmy mengenakan sepatu putih yang dia gunakan jika pergi keluar, di mana

sepatu tersebut bukan sepatu sekolah berwarna hitam yang pada umumnya dipakai oleh anak-anak Sekolah Dasar. Baju tersebut menjadi baju keseharian Timmy.

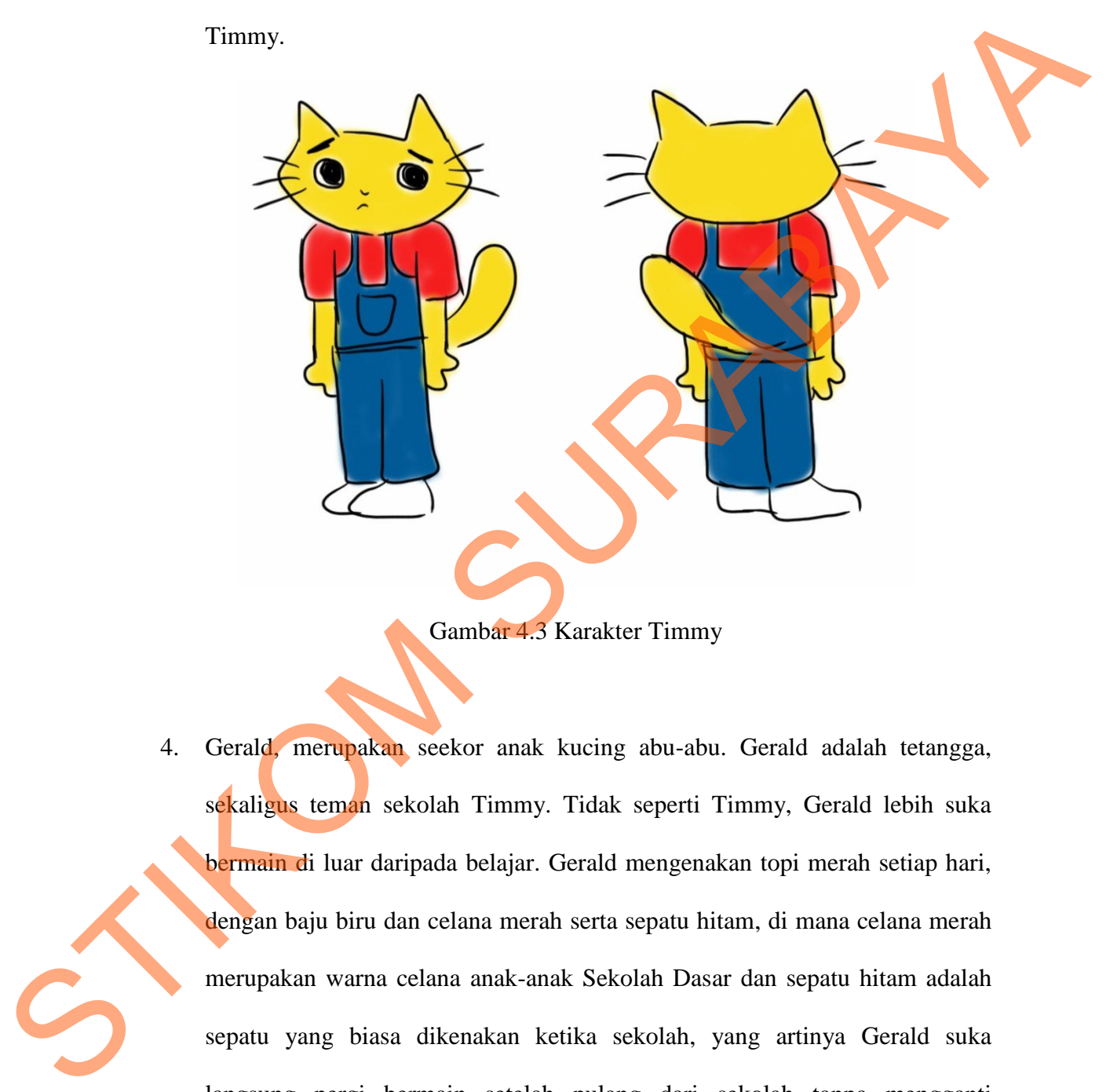

Gambar 4.3 Karakter Timmy

4. Gerald, merupakan seekor anak kucing abu-abu. Gerald adalah tetangga, sekaligus teman sekolah Timmy. Tidak seperti Timmy, Gerald lebih suka bermain di luar daripada belajar. Gerald mengenakan topi merah setiap hari, dengan baju biru dan celana merah serta sepatu hitam, di mana celana merah merupakan warna celana anak-anak Sekolah Dasar dan sepatu hitam adalah sepatu yang biasa dikenakan ketika sekolah, yang artinya Gerald suka langsung pergi bermain setelah pulang dari sekolah tanpa mengganti penampilannya secara signifikan.

50

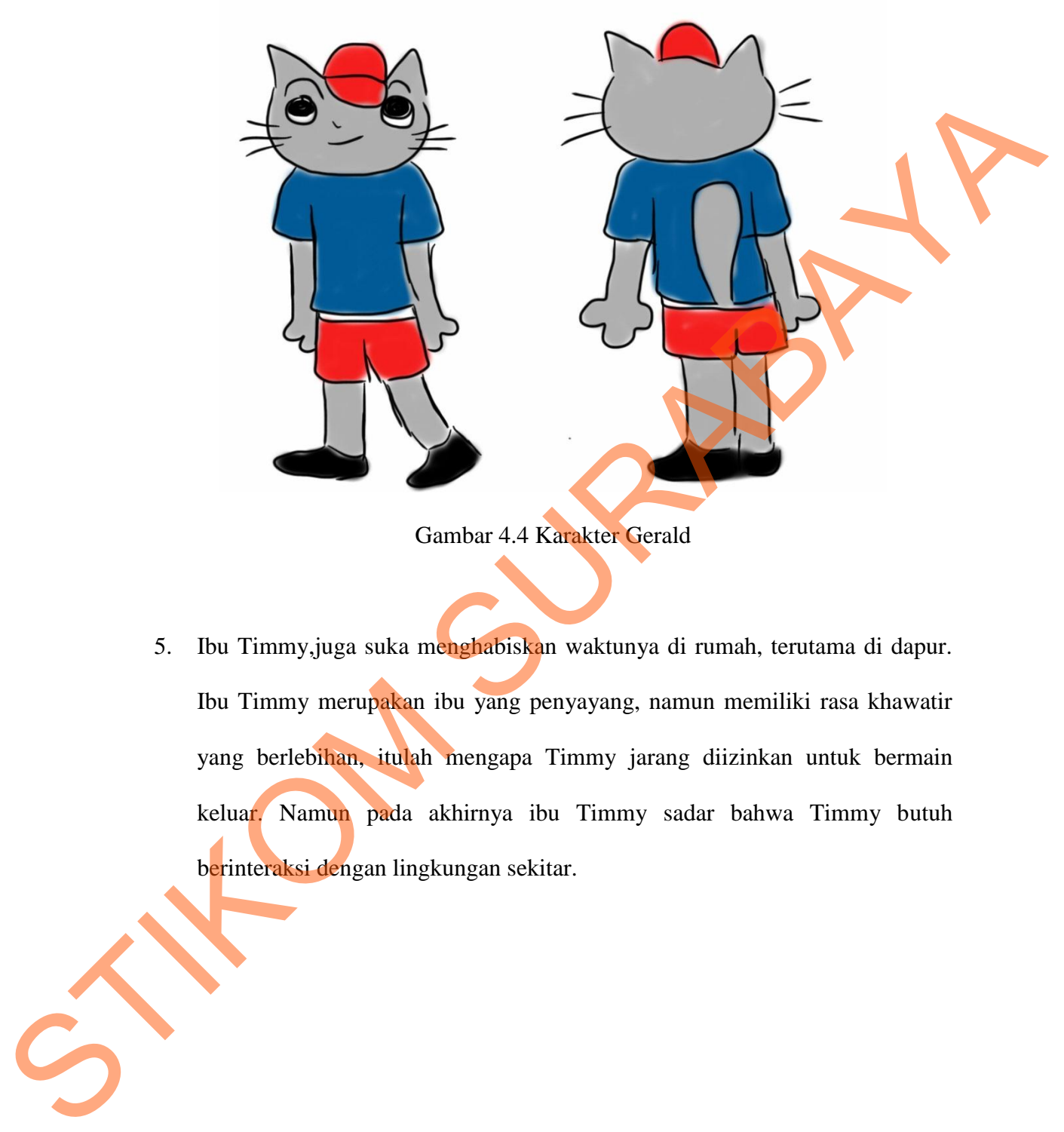

Gambar 4.4 Karakter Gerald

5. Ibu Timmy,juga suka menghabiskan waktunya di rumah, terutama di dapur. Ibu Timmy merupakan ibu yang penyayang, namun memiliki rasa khawatir yang berlebihan, itulah mengapa Timmy jarang diizinkan untuk bermain keluar. Namun pada akhirnya ibu Timmy sadar bahwa Timmy butuh berinteraksi dengan lingkungan sekitar.

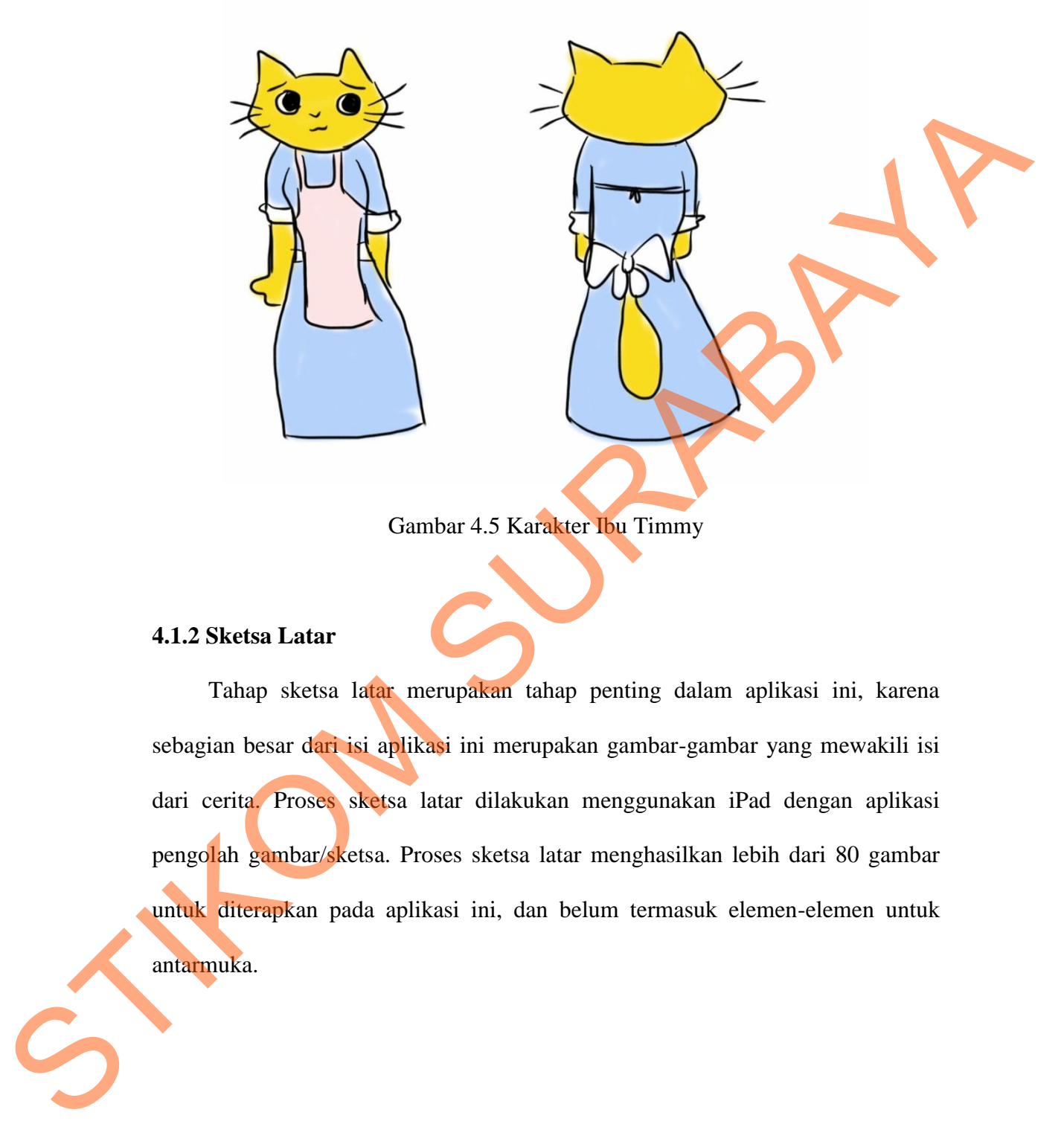

Gambar 4.5 Karakter Ibu Timmy

## **4.1.2 Sketsa Latar**

Tahap sketsa latar merupakan tahap penting dalam aplikasi ini, karena sebagian besar dari isi aplikasi ini merupakan gambar-gambar yang mewakili isi dari cerita. Proses sketsa latar dilakukan menggunakan iPad dengan aplikasi pengolah gambar/sketsa. Proses sketsa latar menghasilkan lebih dari 80 gambar untuk diterapkan pada aplikasi ini, dan belum termasuk elemen-elemen untuk antarmuka.

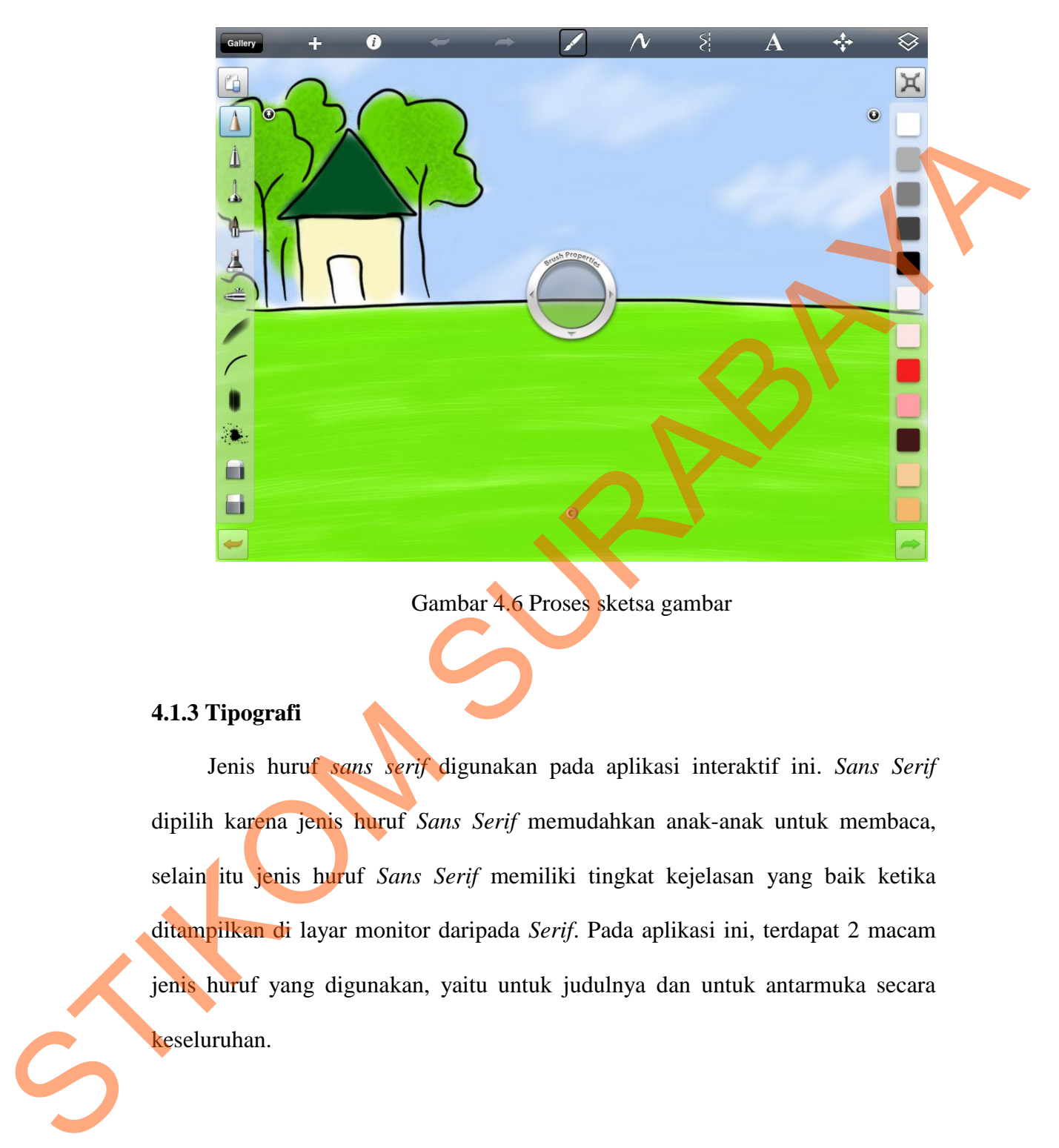

Gambar 4.6 Proses sketsa gambar

# **4.1.3 Tipografi**

Jenis huruf *sans serif* digunakan pada aplikasi interaktif ini. *Sans Serif* dipilih karena jenis huruf *Sans Serif* memudahkan anak-anak untuk membaca, selain itu jenis huruf *Sans Serif* memiliki tingkat kejelasan yang baik ketika ditampilkan di layar monitor daripada *Serif*. Pada aplikasi ini, terdapat 2 macam jenis huruf yang digunakan, yaitu untuk judulnya dan untuk antarmuka secara keseluruhan.

Gambar 4.7*Font Face*Tahoma

Untuk antarmuka secara keseluruhan, Tahoma dipilih karena memiliki tingkat keterbacaan yang baik, baik itu dari jarak dekat, maupun jarak jauh. Selain itu, karakter-karakter pada Tahoma sangat simpel dan mudah dikenal, tanpa ada ornamen-ornamen tambahan pada karakter-karakternya. defghijklmnopqrstuvwxyz<br>
1234567890<br>
Gambar 4.7*Font Face* Tahoma<br>
cara keseluruhan, Tahoma dipilih karena memiliki<br>
iik, baik itu dari jarak dekat, maupun jarak jauh. Selain<br>
Tahoma sangat simpel dan mudah dikenal, tanpa

Gambar 4.8*Font Face* MTF Jumpin' Jack untuk logo

Untuk logo "Timmy's Way Back Home" sendiri, jenis huruf MTF Jumpin' Jack dipilih karena memiliki karakter sebagaimana buku cerita pada umumnya. Ditambahkan dengan ornamen bintang-bintang dan warna kuning yang Gambar 4.8Font F<br>
Cambar 4.8Font F<br>
Untuk logo "Timmy's Way B<br>
Jack dipilih karena memiliki karak<br>
Ditambahkan dengan ornamen menyesuaikan dengan warna karakter utama, si Timmy.

## **4.1.4 Perekaman Suara**

Perekaman suara dibagi menjadi 2 bagian, yaitu perekaman suara narasi dalam bahasa Inggris dan bahasa Indonesia. Langkah pertama adalah perekaman suara dalam bahasa Inggris. Apabila semua perekeman suara dalam bahasa Inggris telah dilakukan dengan benar, maka selanjutnya adalah proses perekaman suara dalam bahasa Indonesia. Proses perekaman suara dilakukan menggunakan iPad dengan menggunakan aplikasi perekam suara pada umumnya, dan menghasilkan lebih dari 140 suara dalam dua bahasa.

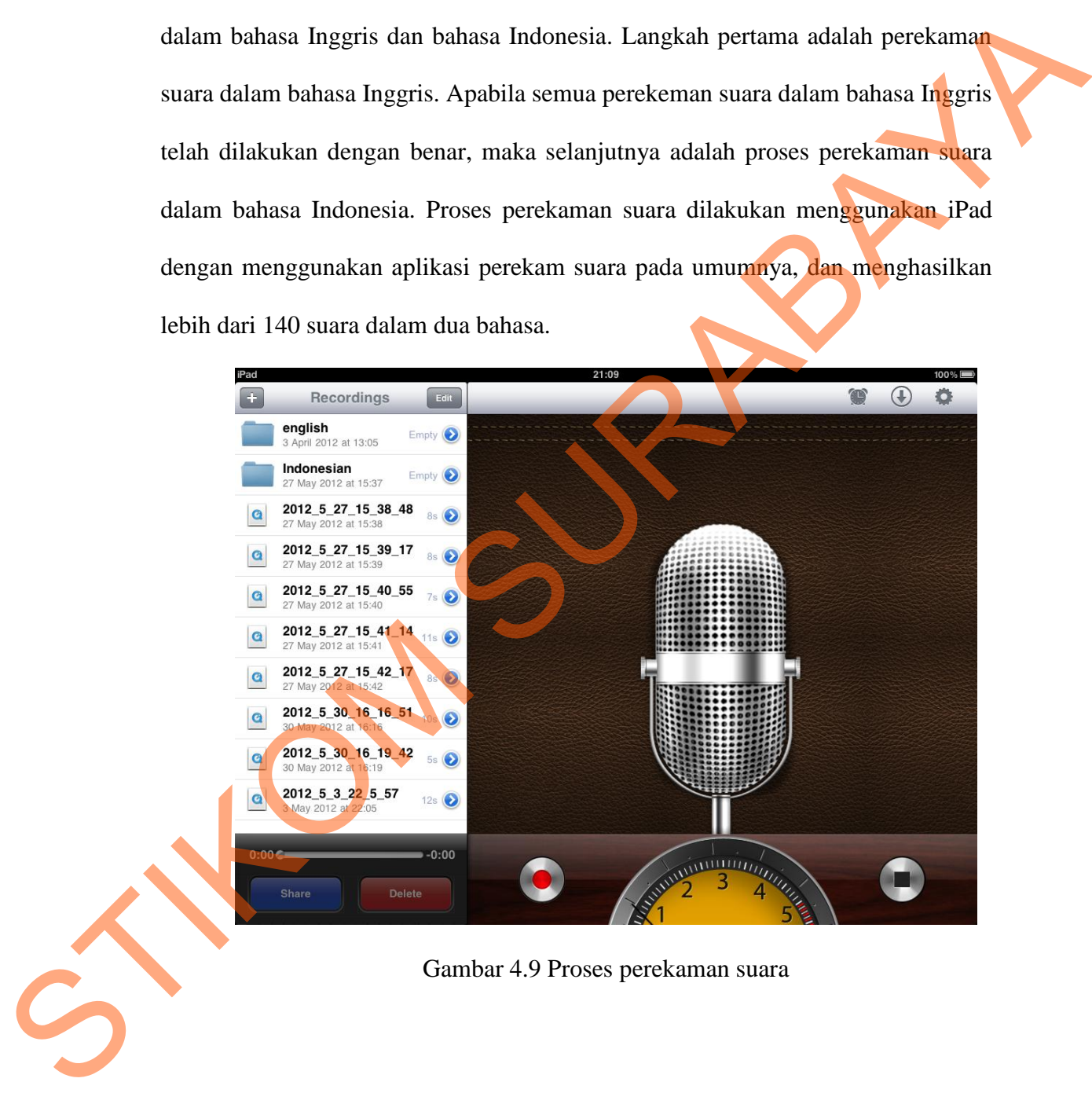

Gambar 4.9 Proses perekaman suara

## **4.1.5Pembuatan Musik**

Proses pembuatan musik adalah murni menggunakan instrumen digital yang telah tersedia pada aplikasi pembuat dan pengolah musik dalam ruang lingkup Microsoft Windows. Proses pembuatan musik menghasilkan 13 buah musik yang semuanya digunakan pada aplikasi interaktif ini demi menunjang pengalaman dalam penggunaan aplikasi baik secara audio maupun secara visual.

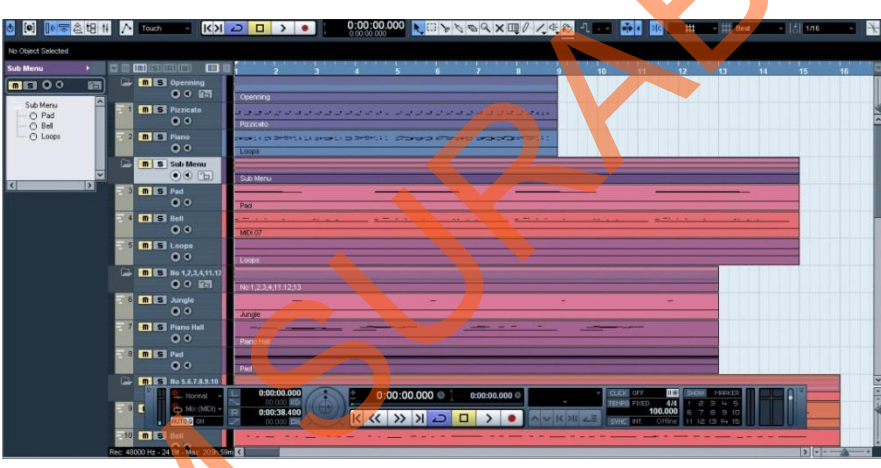

Gambar 4.10 Tampilan *workspace* saat proses pembuatan musik

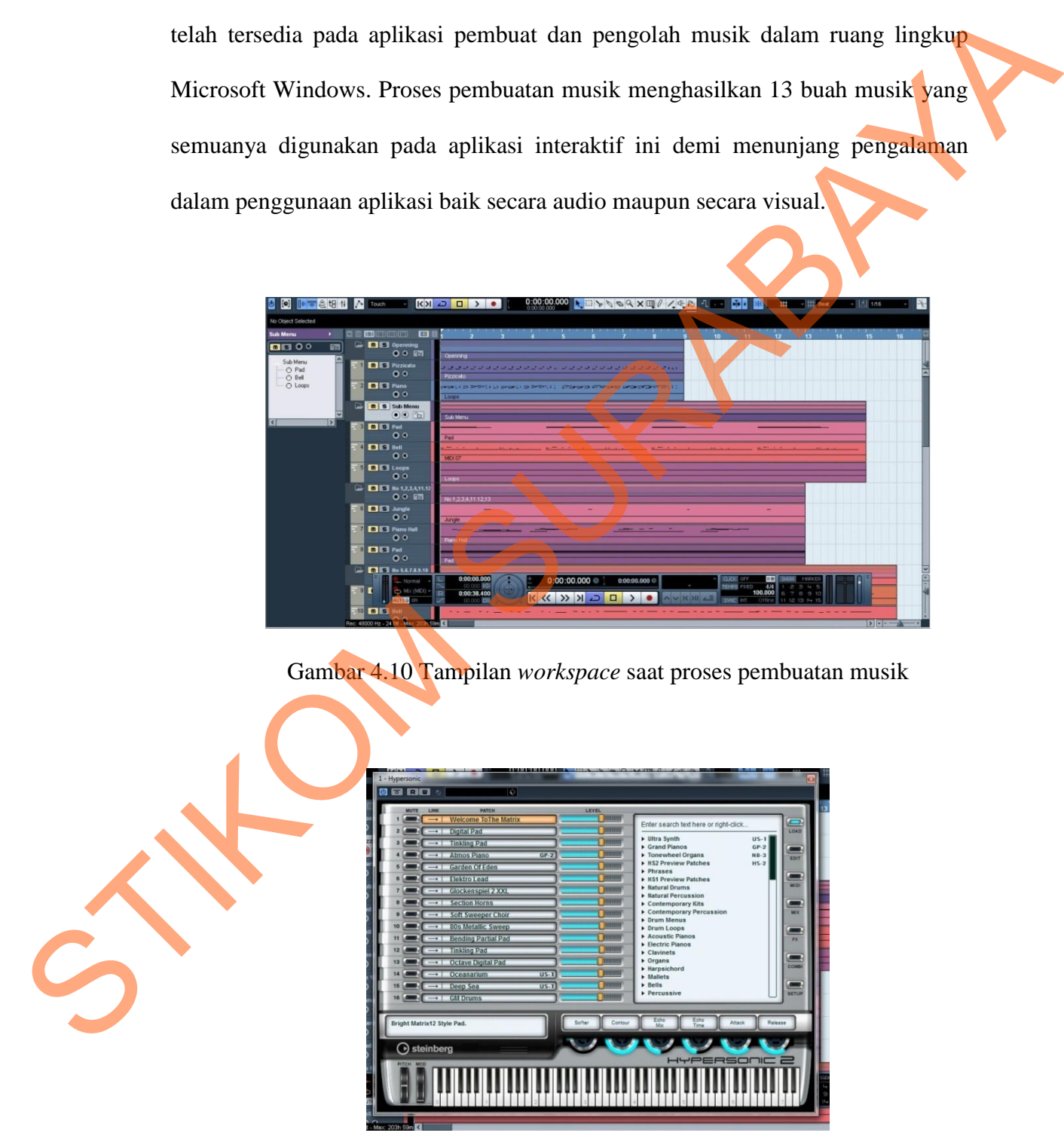

Gambar 4.11 Tampilan pemilihan instrumen digital

## **4.1.6 Setting Cerita**

Cerita dalam "Timmy's Way Back Home" terbagi menjadi beberapa setting menyesuaikan dengan kondisi cerita pada saat itu. Sebagian besar terdapat 3 setting tempat yang ada pada cerita ini.

1. Padang Rumput / *Outdoor Field.*Setting padang rumput adalah setting pertama pada cerita. Padang rumput berwarna hijau dengan suasana di dekat pegunungan. Padang rumput ini merupakan tempat paling damai dan tenang, menyesuaikan dengan kondisi desa yang ada. Selain menjadi tempat interaksi penduduk desa, padang rumput ini juga digunakan sebagai tempat sarana bermain anak-anak. Suasana siang pada padang rumput sangat cerah dengan beberapa awan sebagai elemen visual, dan ketika malam, padang rumput ini masih terlihat menyejukkan. menyesuaikan dengan kondisi cerita pada saat itu. Sebagian besar terdapat setting tempat yang ada pada cerita ini.<br>
1. Padang Rumput / Outdown Field Setting padang rumput adalah setting pertama pada cerita. Padang rumput b

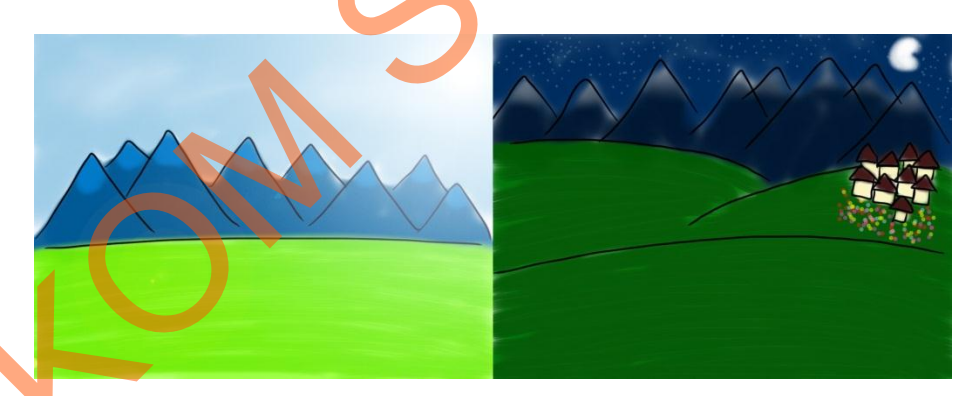

Gambar 4.12Perbandingan suasana padang rumput pada siang hari dan malam hari

2. Rumah Timmy.Setting rumah Timmy yang paling ditonjolkan dalam cerita adalah kamar Timmy. Kamar Timmy adalah kamar yang rapi di mana semua barang Timmy terorganisir dengan rapi dan terdapat buku-buku bacaan yang banyak dan kotak mainan yang tertutup. Warna dinding kamar Timmy adalah biru, yang mencerminkan ketenangan, dan jendela kamar Timmy selalu terbuka.

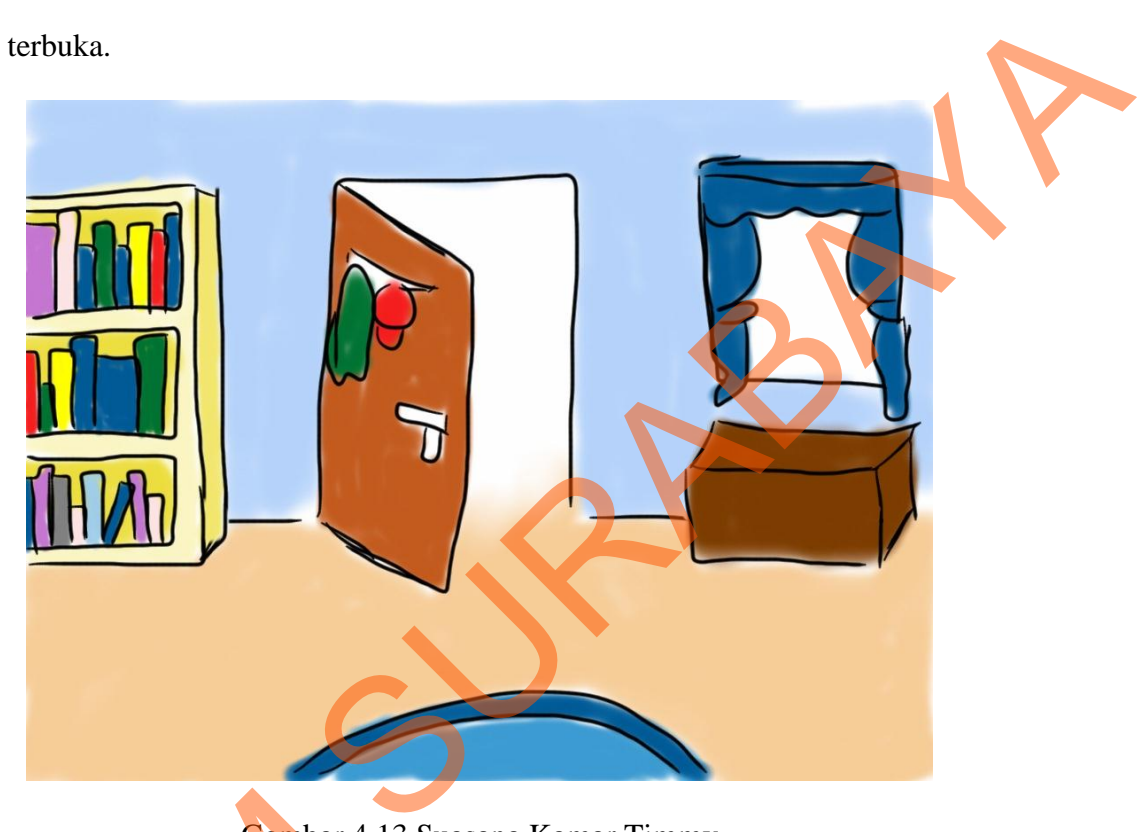

Gambar 4.13 Suasana Kamar Timmy

3. Hutan.Gambaran hutan dalam cerita ini adalah sebuah tempat di mana banyak pepohonan dan semak belukar dengan jalan yang tidak menunjukkan arah sama sekali. Suasana dalam hutan cenderung gelap, yang bermaksud untuk menyulitkan Timmy dan Gerald untuk mencari jalan keluar. Di dalam hutan juga terdapat beberapa makhluk kecil seperti laba-laba, papan tanda arah, dan Gambar 4.13<br>
3. Hutan Gambaran hutan dalam c<br>
pepohonan dan semak belukar<br>
sama sekali. Suasana dalam hu<br>
menyulitkan Timmy dan Geral<br>
juga terdapat beberapa makhluk<br>
beberapa semak belukar yang m beberapa semak belukar yang menghalangi jalan.

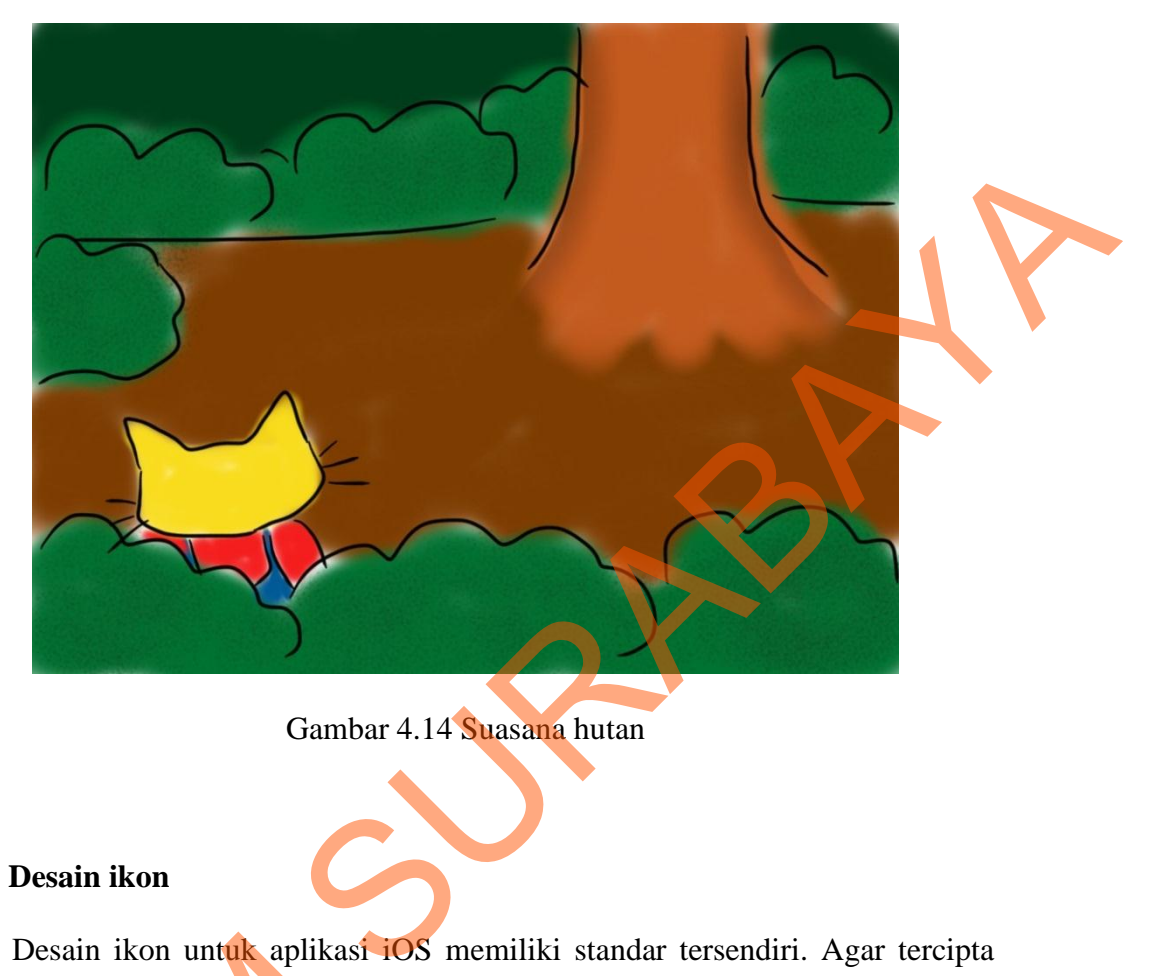

Gambar 4.14 Suasana hutan

# **4.1.7 Desain ikon**

Desain ikon untuk aplikasi iOS memiliki standar tersendiri. Agar tercipta ikon yang menyesuaikan dengan desain *home screen* iPad, maka desain ikon harus dibuat dalam 3 ukuran yang berbeda, yaitu 48x48 piksel, 72x72 piksel, dan 512x512 piksel. Setiap ikon memiliki *rounded corner* 20x20 piksel. Ikon aplikasi pada iOS cenderung *glossy* atau mengkilat. Desain ikon aplikasi "Timmy's Way Back Home" memiliki referensi tampilan yang hampir sama dengan tampilan menu utama aplikasi ini. Karakter Timmy tampil setengah tenggelam dengan posisi bola mata melihat ke atas dan di bagian atas terdapat nama aplikasi yaitu Desain ikon untuk aplikasi id<br>
ikon yang menyesuaikan dengan dengan<br>
harus dibuat dalam 3 ukuran yang t<br>
512x512 piksel. Setiap ikon memili<br>
pada iOS cenderung *glossy* atau me<br>
Back Home" memiliki referensi ta<br>
menu utama "Timmy's Way Back Home".

59

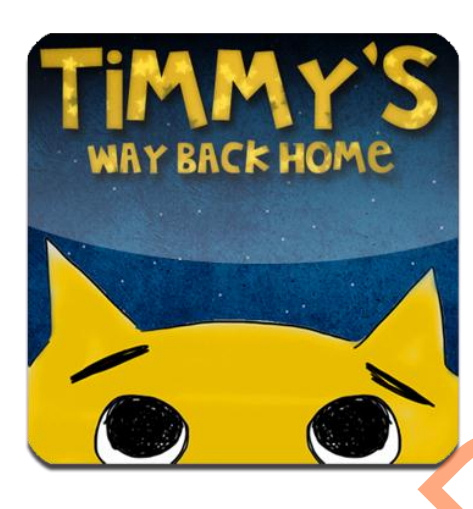

Gambar 4.15 Desain ikon aplikasi "Timmy's Way Back Home"

# **4.1.8 Desain Poster dan Kover CD**

Tidak jauh beda dengan desain ikon untuk aplikasi "Timmy's Way Back Home", desain poster dan kover CD untuk aplikasi ini memiliki keserupaan, hanya saja ditambah dengan ilustrasi yang menguatkan suasana bahwa inti dari cerita ini adalah perjalanan pulang 2 ekor anak kucing yang tersesat di hutan. Warna biru merupakan warna dominan dari desain poster dan kover CD, dengan kepala Timmy setengah tenggelam dan teks judul di bagian atas, serta gambar bayangan Timmy dan Gerald sedang berlari menuju rumah, di mana warna latar biru tersebut mewakili kondisi pada malam hari. WAY BACK HOME<br>
Cambar 4.15 Desain ikon aplikasi "Timmys: Way Back Home"<br>
4.1.8 Desain Poster dan Kover CD<br>
Tidak jauh beda dengan desain ikon aplikasi "Timmys: Way Back<br>
Home", desain poster dan Kover CD anak splikasi "Tim

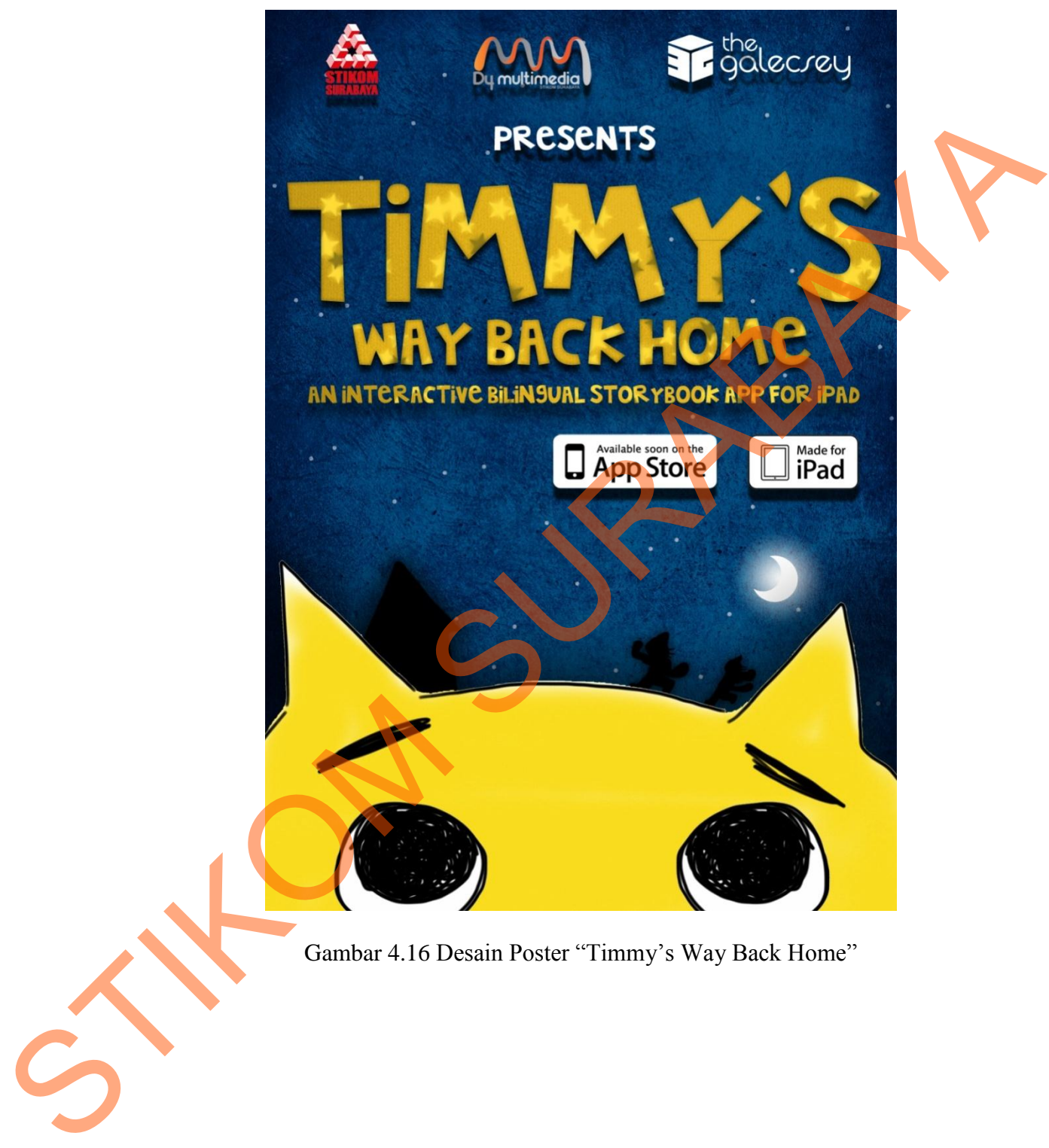

Gambar 4.16 Desain Poster "Timmy's Way Back Home"

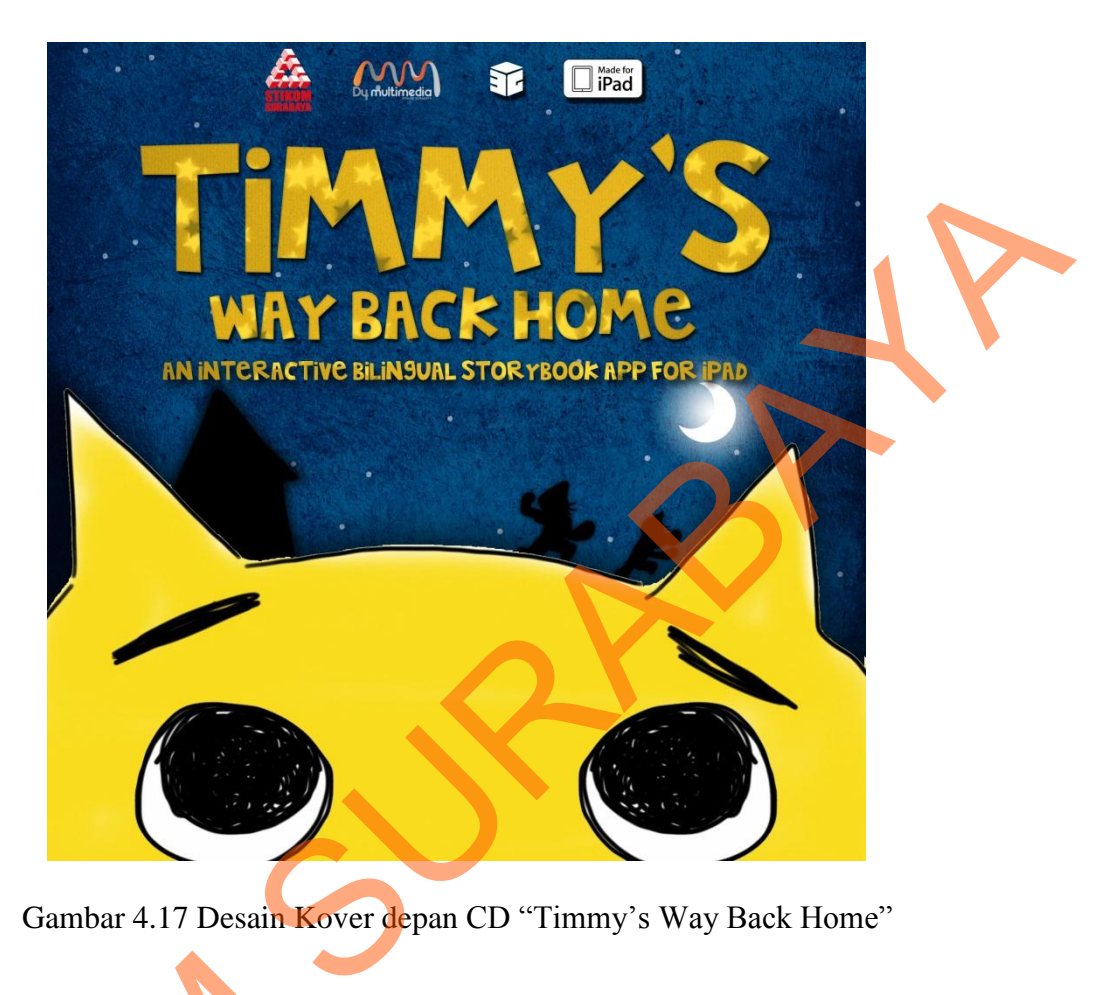

Gambar 4.17 Desain Kover depan CD "Timmy's Way Back Home"

# **4.2 Implementasi** *User Interface*

Implementasi *user interface* merupakan sebuah penerapan dari proses desain yang sebelumnya telah dikerjakan yang kemudian diterapkan ke dalam proses pembuatan aplikasi. Implementasi *user interface* dibuat berdasarkan *keyword* yang ada dan desain aplikasi dibuat sedemikian rupa agar tercapainya sebuah aplikasi yang menyesuaikan dengan segmen, target, dan posisi yang ditujukan sebelumnya. Implementasi *user interface* meliputi desain *layout* dan *staging,* 4.2 Implementasi User Interface<br>
Implementasi user interface m<br>
yang sebelumnya telah dikerjakan<br>
pembuatan aplikasi. Implementasi<br>
yang ada dan desain aplikasi dibu<br>
aplikasi yang menyesuaikan denga<br>
sebelumnya. Implement implementasi audio, dan proses produksi.

#### **4.2.1** *Layout***dan** *Staging*

Tahap ini merupakan tahap pembuatan *interface* secara visual dengan memperhatikan *layout* untuk setiap *stage-stage* yang ada pada aplikasi ini. Pada proses *layout*, konsep *interface* didasari pada *storyboard* yang telah dibuat sebelumnya.

## **4.2.1.1** *Layout* **Halaman Utama**

Halaman utama merupakan halaman pertama setelah animasi logo *developer*. Halaman utama adalah tempat di mana pengguna memulai menggunakan aplikasi. Desain *layout* halaman utama harus dibuat simpel agar tidak membingungkan penggunanya. Warna tombol dan latar merupakan warna yang bertolak belakang, hal ini sengaja dibuat agar pengguna tidak dibingungkan ketika mencari tombol. Hanya dengan satu sentuhan, pengguna bisa langsung menuju ke fitur yang mereka inginkan. Halaman utama memiliki 4 tombol bundar di mana masing-masing tombol memiliki fungsi tersendiri dan tombol mulai/*start* merupakan tombol paling besar, karena merupakan pintu utama menuju fitur utama dalam aplikasi ini. memperhatikan *layout* untuk setiap *stage-stage* yang ada pada aplikasi ini. Pada<br>proses *layout*. konsep *interface* didasari pada *storybourd* yang telah dibuat sebelumnya.<br>4.2.1.1 *Layout* Halaman utama merupakan balam

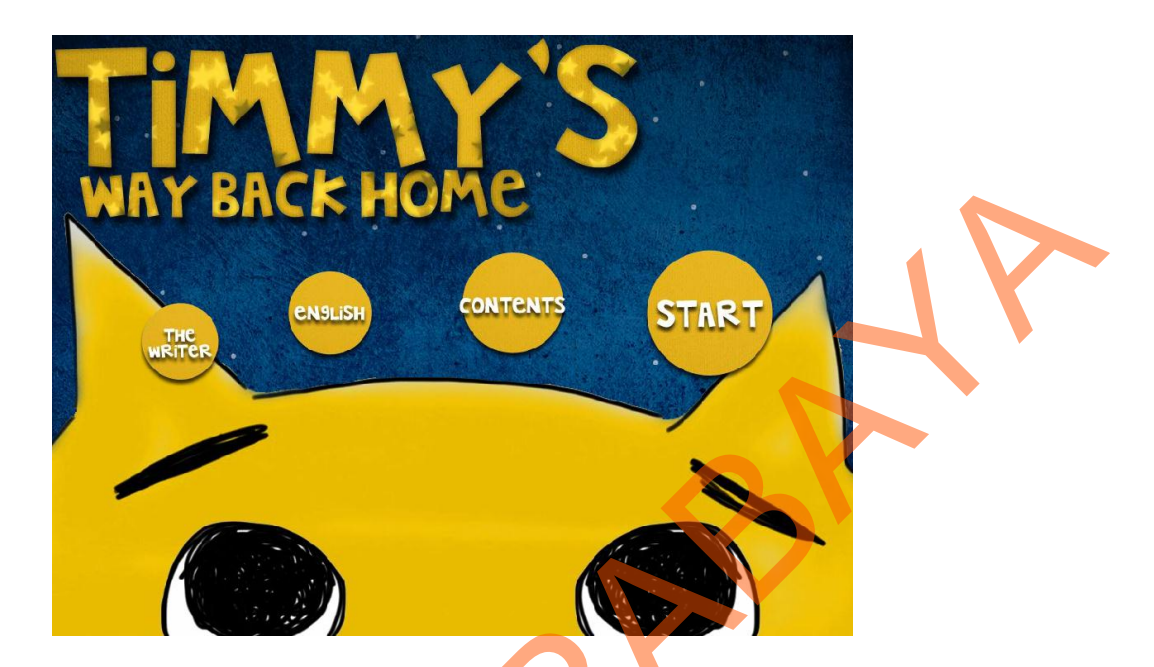

Gambar 4.18 Tampilan menu utama aplikasi "Timmy's Way Back Home"

## **4.2.1.2** *Layout* **Halaman Daftar Isi dan Tentang Penulis**

Halaman daftar isi/*contents* dan tentang penulis/*the writer* memiliki *layout* yang sama. Di dalam halaman daftar isi, terdapat sebuah menu di mana menghubungkan ke halaman cerita yang lebih spesifik. Halaman daftar isi dibuat agar pengguna bisa langsung menuju halaman cerita yang mereka inginkan tanpa harus memulai cerita dari awal. Desain *interface* pada halaman ini sama seperti desain *interface* pada halaman utama, di mana mengutamakan konsistensi citra dan tetap mengutamakan fungsi dari *interface* tersebut tanpa harus membingungkan pengguna. Untuk mempermudah penggunaan, tombol pilihan bahasa juga diterapkan dalam halaman ini, dimaksud agar pengguna bisa langsung menuju ke halaman cerita yang diinginkan tanpa harus kembali ke menu utama untuk mengganti bahasa. Keutamaan keindahan *interface* tetap tertanam dengan penambahan animasi transisi seperlunya dan transisi tersebut dibuat seindah START<br>
START<br>
START<br>
START<br>
START<br>
START<br>
START<br>
START<br>
START<br>
START<br>
START<br>
START<br>
START<br>
START<br>
START<br>
START<br>
START<br>
4.2.1.2 *Layout* Halaman Daftar is dan Tengang Penulis<br>
Halaman daftar isi, terdapat sebuah menu di man mungkin tanpa harus menyetel *timing* yang terlalu lama yang berakibat membosankan pengguna.

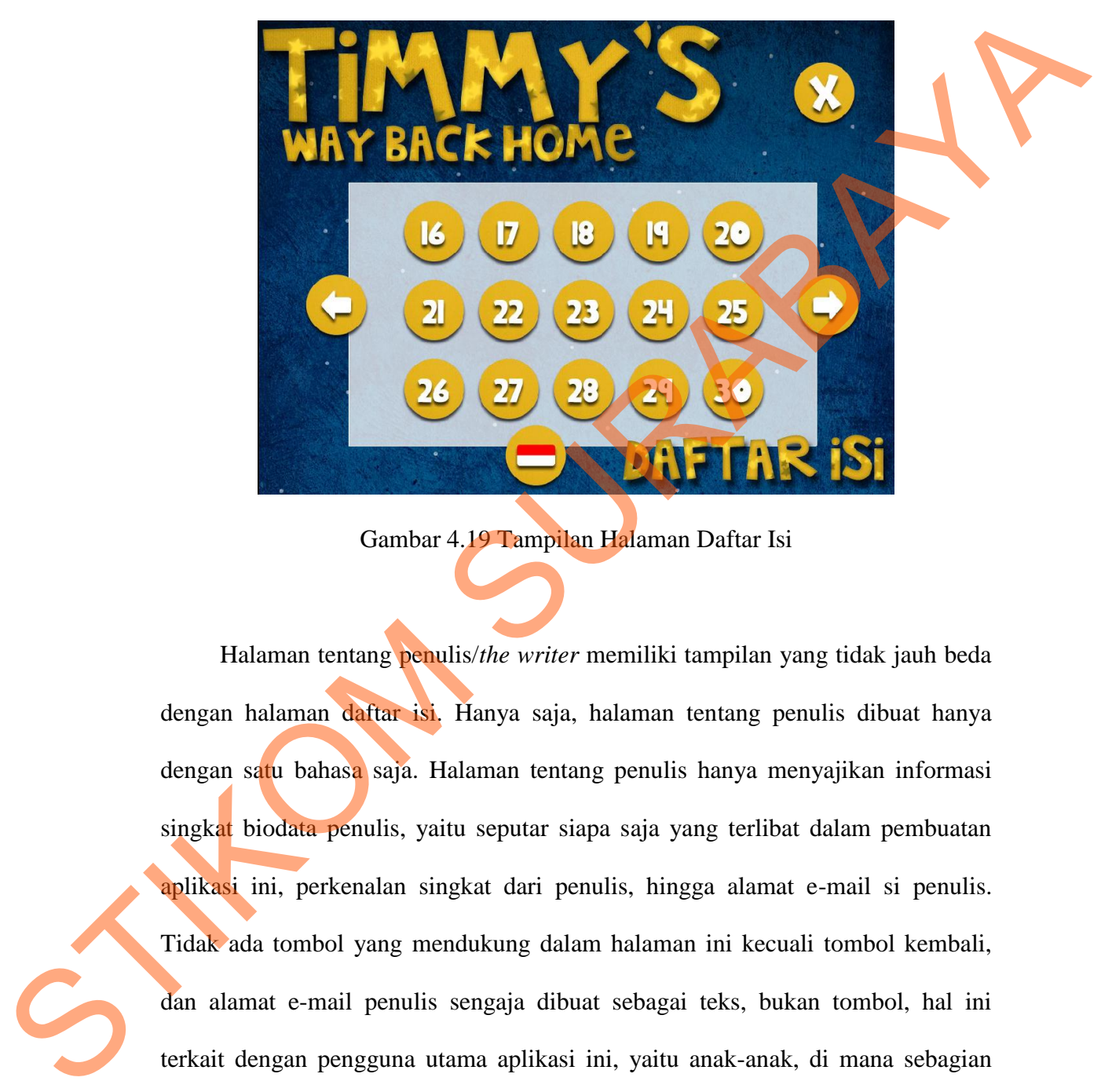

Gambar 4.19 Tampilan Halaman Daftar Isi

Halaman tentang penulis/*the writer* memiliki tampilan yang tidak jauh beda dengan halaman daftar isi. Hanya saja, halaman tentang penulis dibuat hanya dengan satu bahasa saja. Halaman tentang penulis hanya menyajikan informasi singkat biodata penulis, yaitu seputar siapa saja yang terlibat dalam pembuatan aplikasi ini, perkenalan singkat dari penulis, hingga alamat e-mail si penulis. Tidak ada tombol yang mendukung dalam halaman ini kecuali tombol kembali, dan alamat e-mail penulis sengaja dibuat sebagai teks, bukan tombol, hal ini terkait dengan pengguna utama aplikasi ini, yaitu anak-anak, di mana sebagian pemilik iPad merupakan orang dewasa yang merasa akun e-mail adalah sesuatu yang vital.

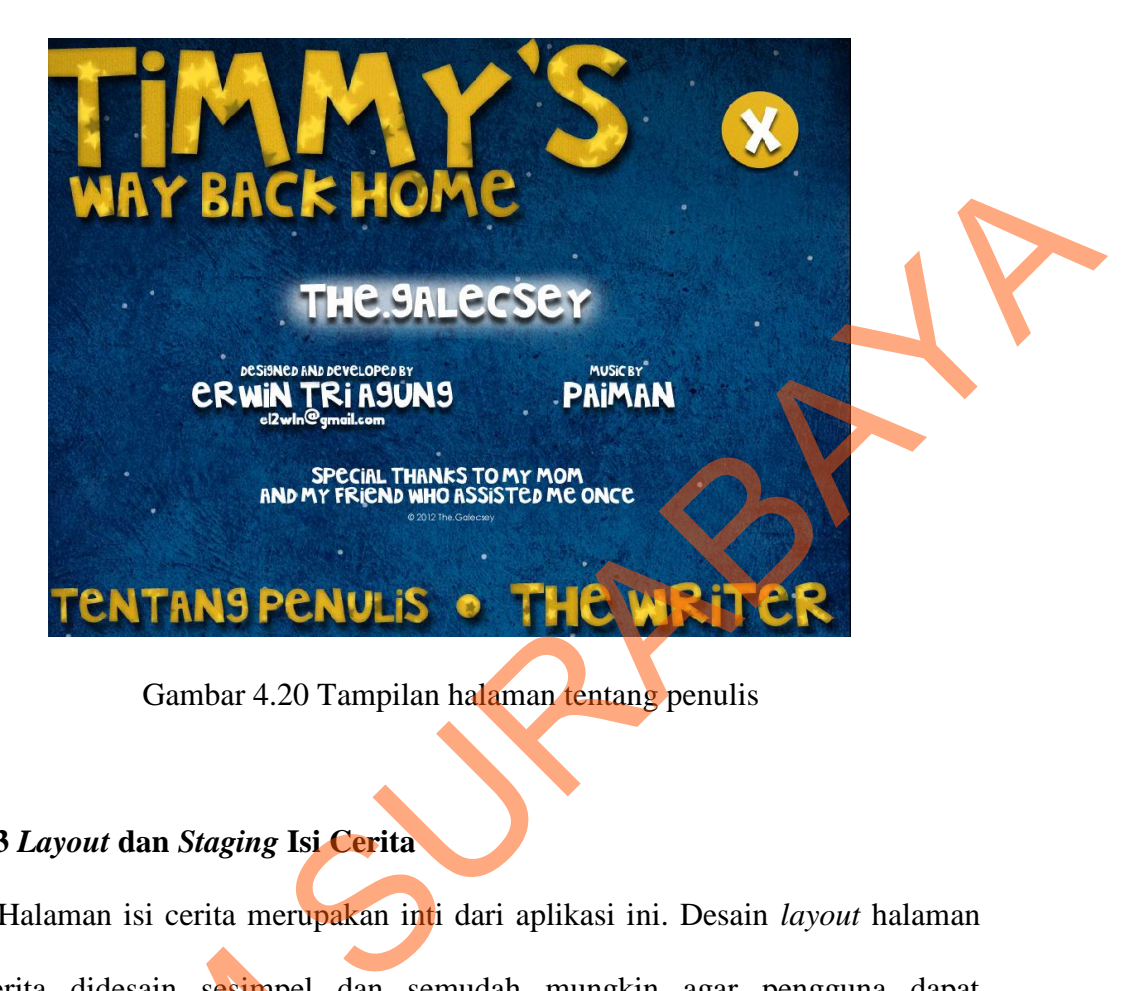

Gambar 4.20 Tampilan halaman tentang penulis

## **4.2.1.3** *Layout* **dan** *Staging* **Isi Cerita**

Halaman isi cerita merupakan inti dari aplikasi ini. Desain *layout* halaman isi cerita didesain sesimpel dan semudah mungkin agar pengguna dapat memahami tiap-tiap elemen *interface* di dalamnya. Ada 4 hingga 5 tombol utama di dalam halaman isi cerita, tergantung *event* tiap cerita. Tombol berikut dan/atau kembali merupakan tombol dinamis, di mana tombol tersebut akan hilang apabila masuk ke halaman yang membutuhkan interaksi tambahan dari pengguna, misalnya ketika Gerald hendak memanjat pohon, maka untuk melanjutkan cerita, pengguna harus melakukan interaksi yang sesuai dengan apa yang telah diinstruksikan. Ketika pengguna membutuhkan pengulangan dalam narasi, maka isi cerita didesain sesimpel dan<br>
memahami tiap-tiap elemen *interfac*<br>
di dalam halaman isi cerita, tergant<br>
kembali merupakan tombol dinamis<br>
masuk ke halaman yang membu<br>
misalnya ketika Gerald hendak mer<br>
pengguna harus pengguna bisa menyentuh teks cerita untuk mengulangi narasi.

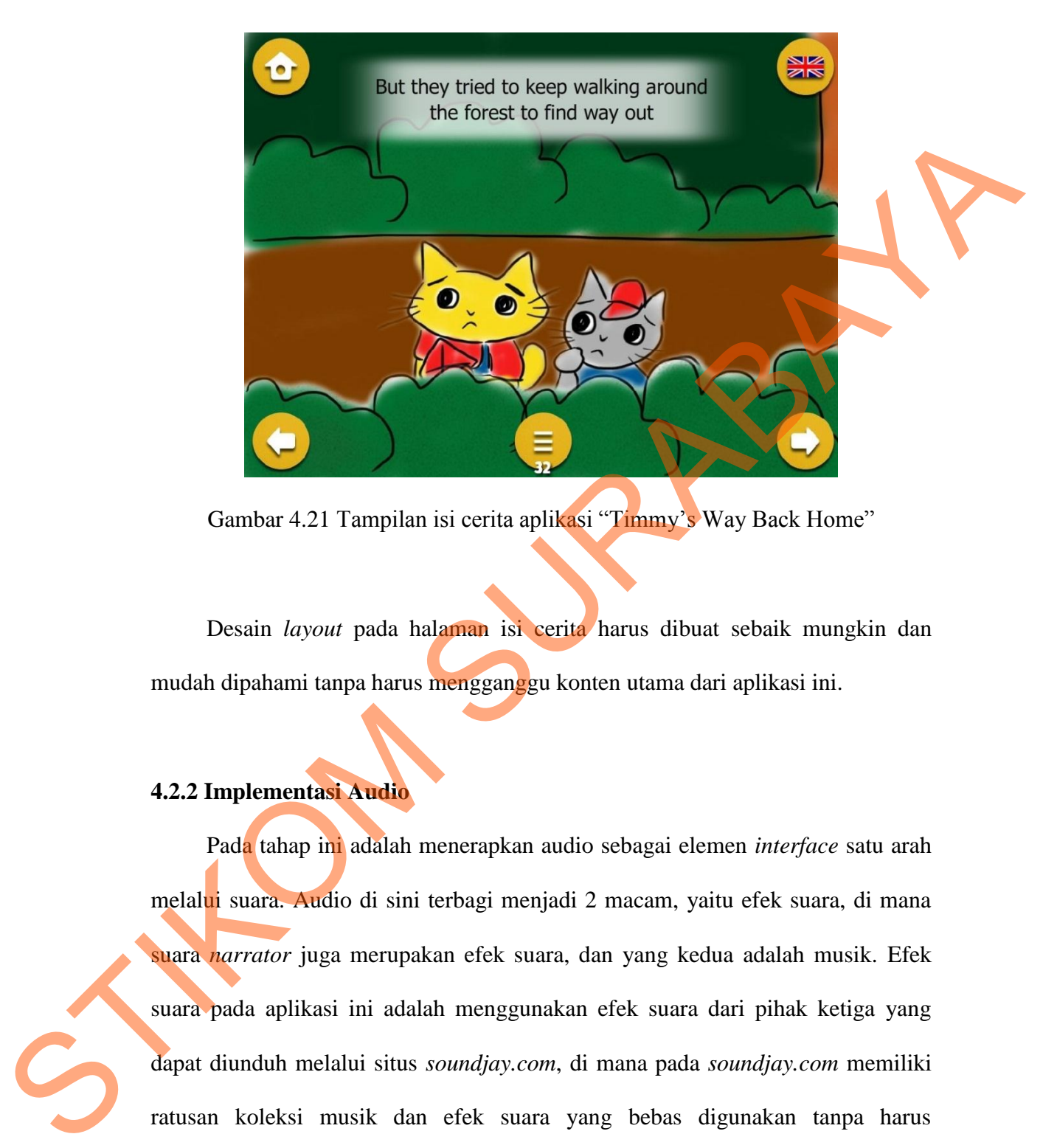

Gambar 4.21 Tampilan isi cerita aplikasi "Timmy's Way Back Home"

Desain *layout* pada halaman isi cerita harus dibuat sebaik mungkin dan mudah dipahami tanpa harus mengganggu konten utama dari aplikasi ini.

## **4.2.2 Implementasi Audio**

Pada tahap ini adalah menerapkan audio sebagai elemen *interface* satu arah melalui suara. Audio di sini terbagi menjadi 2 macam, yaitu efek suara, di mana suara *narrator* juga merupakan efek suara, dan yang kedua adalah musik. Efek suara pada aplikasi ini adalah menggunakan efek suara dari pihak ketiga yang dapat diunduh melalui situs *soundjay.com*, di mana pada *soundjay.com* memiliki ratusan koleksi musik dan efek suara yang bebas digunakan tanpa harus membayar royalti atau hak cipta. Salah satu musik yang digunakan pada aplikasi ini adalah musik yang bebas akan hak cipta yang dapat diunduh dari *musopen.org*,

67

dimana pada situs tersebut memiliki ratusan koleksi musik klasik yang bebas digunakan baik untuk pribadi maupun komersil.

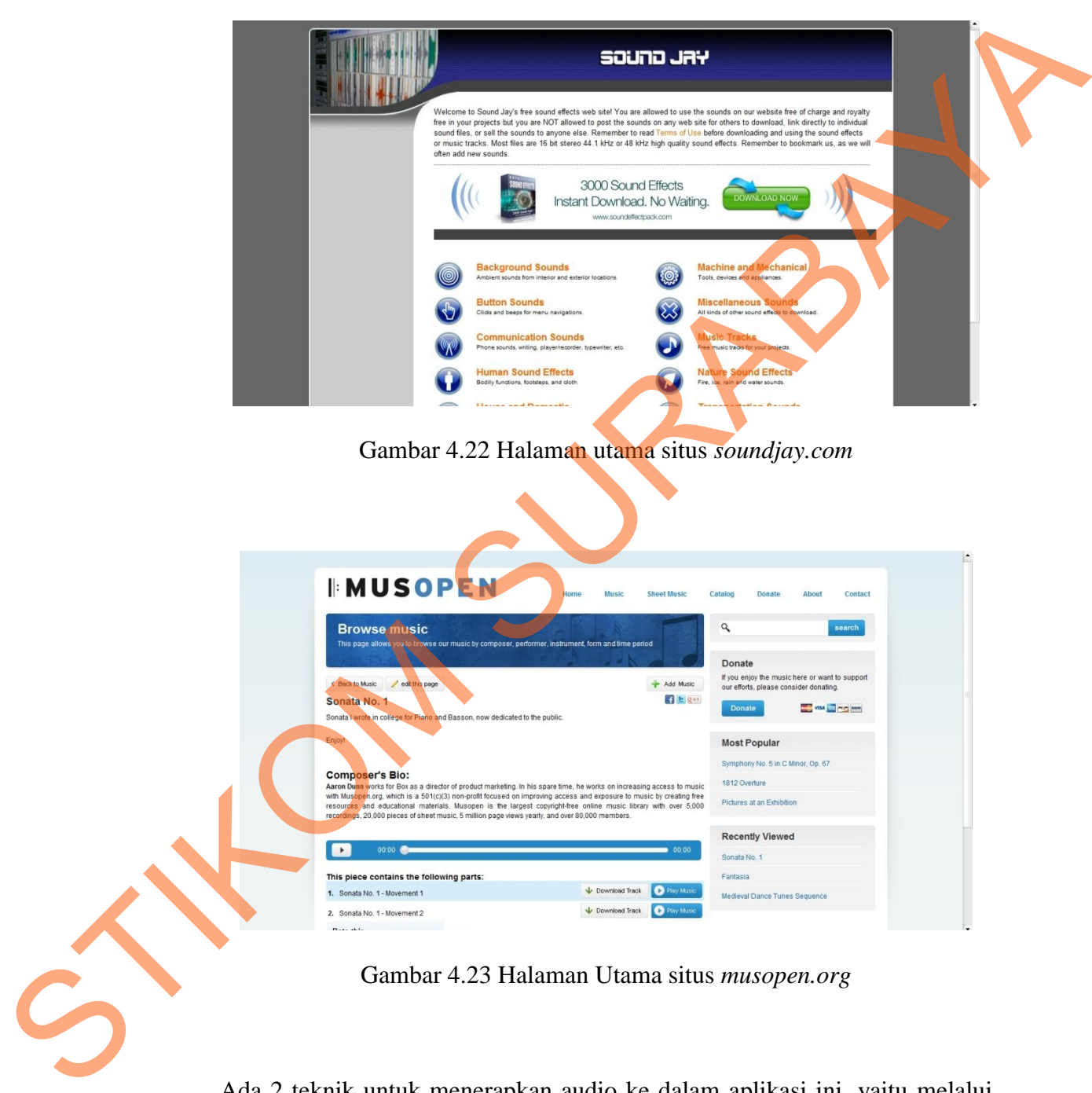

Ada 2 teknik untuk menerapkan audio ke dalam aplikasi ini, yaitu melalui *ActionScript* dan melalui penggabungan dengan *timeline*. Penerapan audio melalui *ActionScript* hanya diimplementasikan kepada efek suara untuk elemen

*interface*seperti tombol atau teks untuk narasi. Penerapan audio melalui *ActionScript* direkomendasikan untuk efek suara agar tidak terjadi pemutaran suara secara berulang-ulang (*looping*), sehingga melalui *ActionScript* suara tersebut hanya muncul ketika ada *event* tertentu.

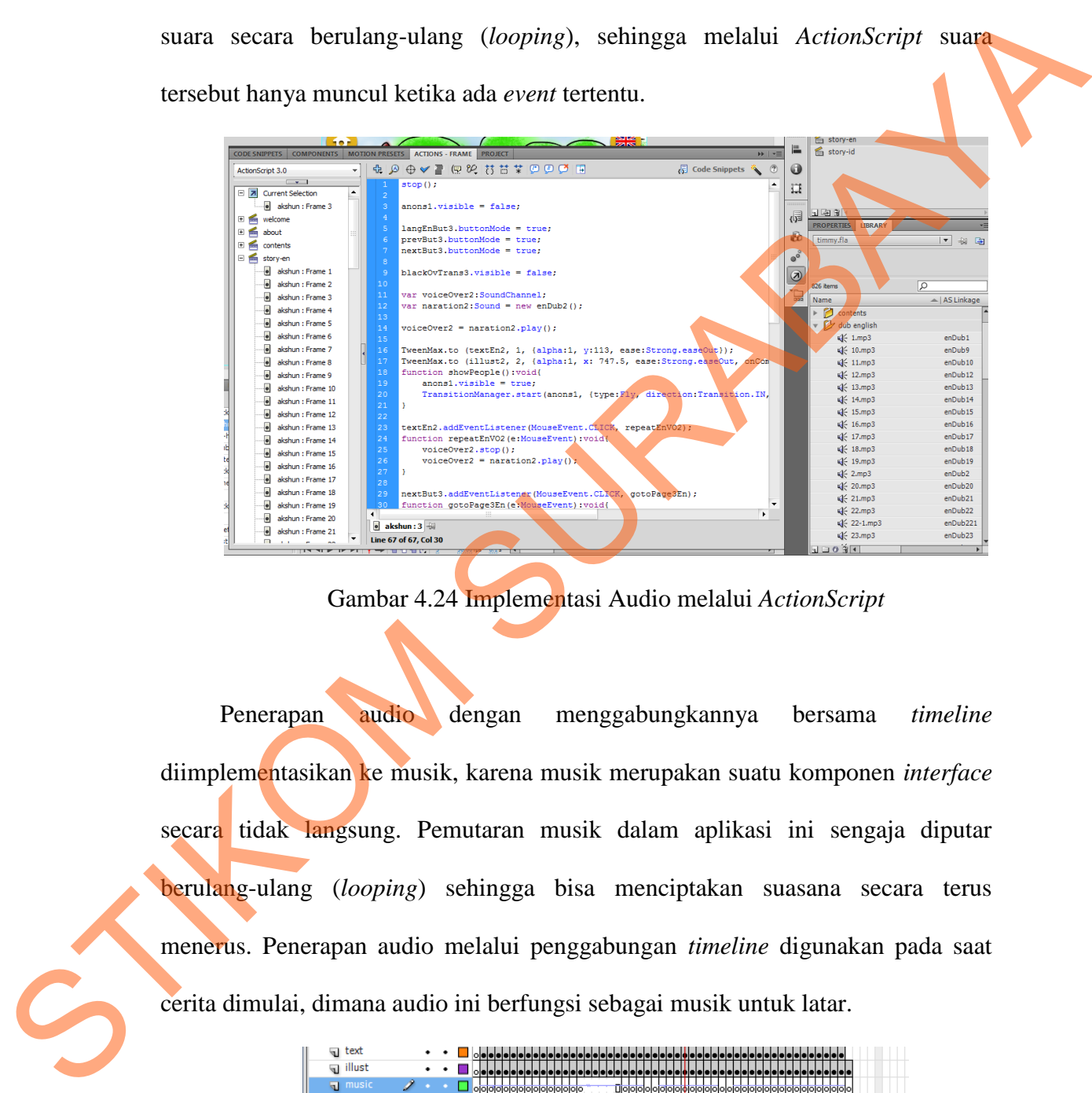

Gambar 4.24 Implementasi Audio melalui *ActionScript* 

Penerapan audio dengan menggabungkannya bersama *timeline* diimplementasikan ke musik, karena musik merupakan suatu komponen *interface* secara tidak langsung. Pemutaran musik dalam aplikasi ini sengaja diputar berulang-ulang (*looping*) sehingga bisa menciptakan suasana secara terus menerus. Penerapan audio melalui penggabungan *timeline* digunakan pada saat cerita dimulai, dimana audio ini berfungsi sebagai musik untuk latar.

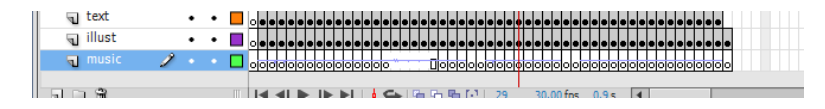

Gambar 4.25 Implemetasi Audio melalui penggabungan *timeline* 

## **4.2.3 Proses Produksi**

Proses produksi aplikasi buku cerita interaktif "Timmy's Way Back Home" dibuat menggunakan sebuah aplikasi *design and programming*dengan menggunakan bahasa pemrograman *ActionScript* yang telah dikenal publik sebagai SDK untuk dijalankan di iOS yang berjalan di ruang lingkup Microsoft Windows. Berikut ini adalah beberapa gambar dalam proses produksi.

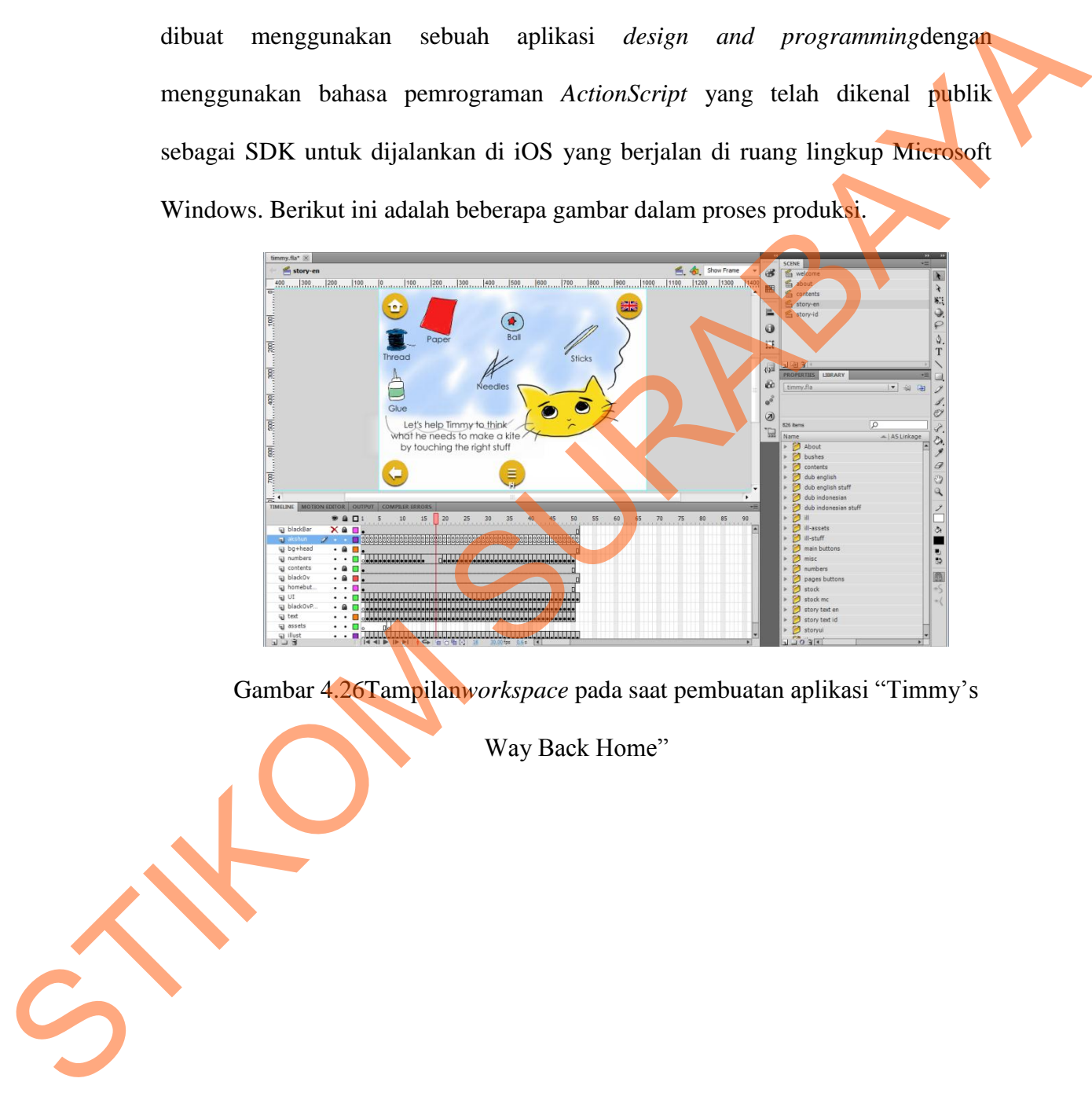

Gambar 4.26Tampilan*workspace* pada saat pembuatan aplikasi "Timmy's

Way Back Home"

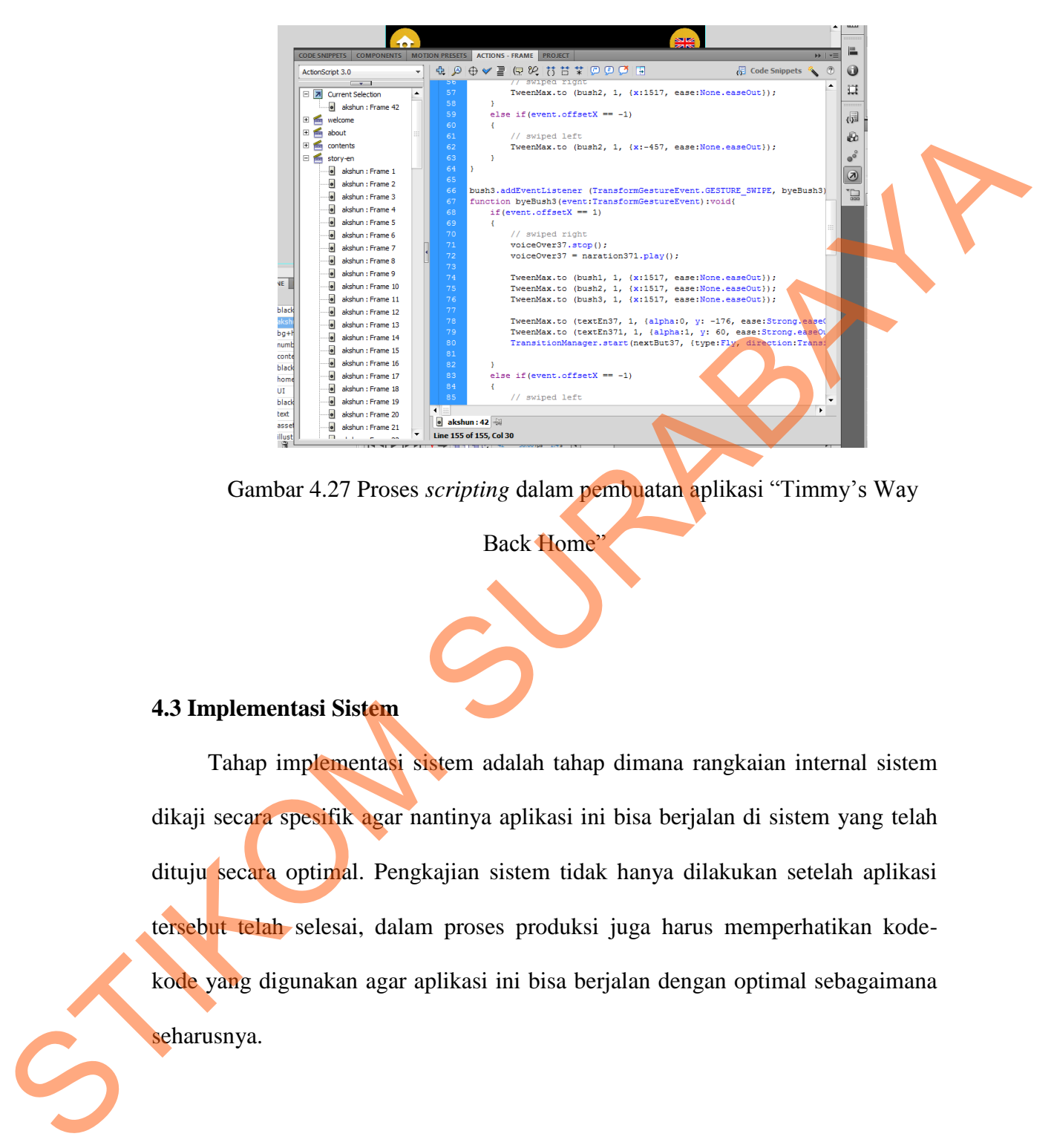

Gambar 4.27 Proses *scripting* dalam pembuatan aplikasi "Timmy's Way

**Back Home**'

# **4.3 Implementasi Sistem**

Tahap implementasi sistem adalah tahap dimana rangkaian internal sistem dikaji secara spesifik agar nantinya aplikasi ini bisa berjalan di sistem yang telah dituju secara optimal. Pengkajian sistem tidak hanya dilakukan setelah aplikasi tersebut telah selesai, dalam proses produksi juga harus memperhatikan kodekode yang digunakan agar aplikasi ini bisa berjalan dengan optimal sebagaimana seharusnya.

## **4.3.1 Kebutuhan Perangkat**

Setelah melakukan beberapa percobaan, agar aplikasi ini bisa berjalan dengan baik, maka perangkat yang dibutuhkan yaitu:

- 1. Apple iPad (semua generasi).
- 2. Sistem operasi iOS dengan versi minimal 4.1.
- 3. Koneksi internet sebagai jalan untuk mengunduh aplikasi.

#### **4.3.2** *ActionScript*

Pembuatan aplikasi ini melibatkan penggunaan bahasa pemrograman *ActionScript 3.0*. Implementasi kode *ActionScript 3.0* diterapkan pada elemen visual pada aplikasi, tombol-tombol, dan beberapa elemen audio. Beberapa kode melibatkan *enginetweening* pihak ketiga, yaitu TweenMax dari Greensock yang didistribusikan secara gratis baik untuk pribadi maupun komersial, dengan catatan apabila aplikasi komersial tersebut adalah aplikasi gratis (contohnya adalah untuk *game gratis*, situs web gratis, aplikasi gratis, dan sejenisnya), namun apabila aplikasi yang telahdibuat merupakan aplikasi komersil yang membutuhkan biaya untuk mendapatkannya, maka lisensi tambahan yang bersifat berbayar harus dilakukan. dengan baik, maka perangkat yang dibutuhkan yaitu:<br>
1. Apple iPad (senua generasi).<br>
2. Sistem operasi iOS dengan versi minimal 4.1.<br>
3. Koneksi internet sebugai jalan untuk mengunduh aplikasi.<br>
4.3.2 ActionScript 3.0. Imp

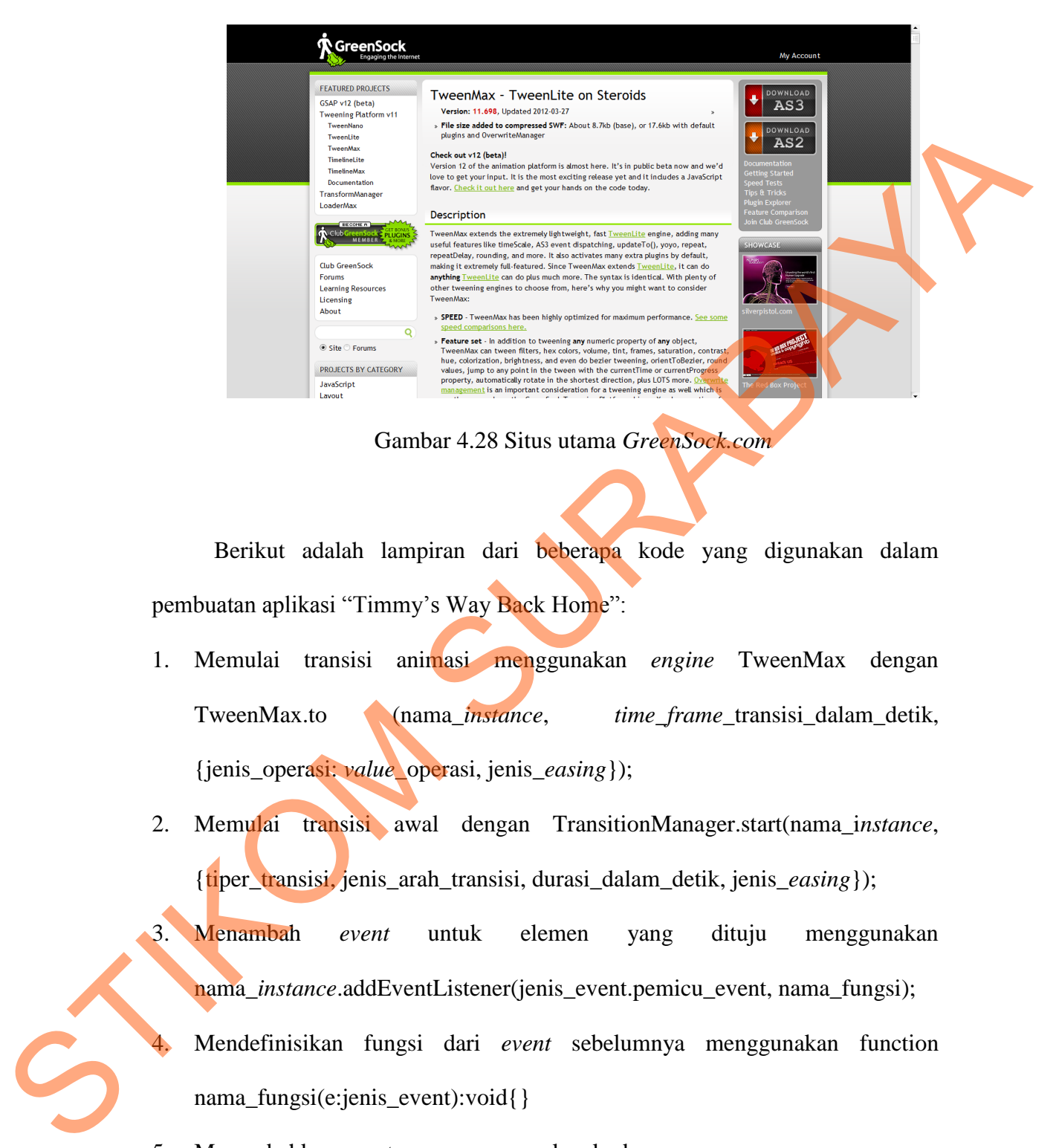

Gambar 4.28 Situs utama *GreenSock.com* 

Berikut adalah lampiran dari beberapa kode yang digunakan dalam pembuatan aplikasi "Timmy's Way Back Home":

- 1. Memulai transisi animasi menggunakan *engine* TweenMax dengan TweenMax.to (nama\_*instance*, *time\_frame\_*transisi\_dalam\_detik, {jenis\_operasi: *value\_*operasi, jenis*\_easing*});
- 2. Memulai transisi awal dengan TransitionManager.start(nama\_i*nstance*, {tiper\_transisi, jenis\_arah\_transisi, durasi\_dalam\_detik, jenis\_*easing*});
- 3. Menambah *event* untuk elemen yang dituju menggunakan nama *instance*.addEventListener(jenis event.pemicu event, nama fungsi); 4. Mendefinisikan fungsi dari *event* sebelumnya menggunakan function

nama\_fungsi(e:jenis\_event):void{}

5. Menambahkan *event* suara menggunakan kode var nama\_variabel1:SoundChannel;

var nama\_variabel2:Sound = new nama\_*instance*();

 $nama\_variable11 = nama\_variable12.png(1);$ 

Ketika menambahkan audio dari *ActionScript*, hal yang harus diperhatikan adalah menempatkan *file* audio ke dalam *library* dan memasukkan nama *class* sebagai nama\_*instance*. SURABAYA

- 6. Untuk menghentikan animasi, gunakan kode stop();
- 7. Pengimplementasian *multitouch* untuk mengenali *gesture* adalah dengan kode berikut ini:

nama\_*instance*.addEventListener

(TransformGestureEvent.GESTURE\_SWIPE, nama\_fungsi);

function nama\_fungsi(event:TransformGestureEvent):void{

```
if(event.offsetY == 1)
```
{

}

 $\overline{\phantom{0}}$ 

}

}

//ketika pengguna menyapukan jari ke bawah;

else if(event.offset $Y = -1$ )

//ketika pengguna menyapukan jari ke atas;

8. Agar bisa menghubungkan ke antar *scene* dan halaman, gunakan kode ini ketika mendefinisikan isi fungsi: Alexandron (Steel VIII)<br>
STIKE PROGRESSION (STREET VIII)<br>
STIKE PROGRESSION AND THE VIII (STREET VIII)<br>
STIKE PROGRESSION AND THE VIII (STREET VIII)<br>
STIKE A MARGE PROGRESSION AND THE VIII (STREET VIII)<br>
STIKE A MARGE PROG

gotoAndPlay(nomor\_frame,"nama\_*scene*");

#### **4.3.3 Implementasi** *Cross-Platform*

Aplikasi ini membutuhkan langkah tambahan agar bisa berjalan ke sistem operasi iOS. *Engine cross-platform* sebenarnya sudah tertanam langsung ke dalam aplikasi *programming*itu sendiri, namun disarankan untuk memutakhirkan *engine cross-platform* ke versi yang lebih baru agar aplikasi bisa berjalan dengan lembut dan baik pada sistem operasi lain. Supaya aplikasi bisa menjadi sebuah *file* IPA untuk dijalankan di iPad, maka hal pertama yang harus dilakukan mengubah pengaturan *player* pada aplikasi *programming* ini menjadi AIR for iOS. Selanjutnya adalah proses konfigurasi nama aplikasi, versi aplikasi, *aspect ratio* aplikasi, metode *rendering*, jenis perangkat iOS (dalam hal ini adalah iPad, bukan iPhone), jenis resolusi aplikasi, hingga pengaturan sertifikat. operasi iOS. Engine cross-plagform sebenarnya sudah tertanam langsung ke dalam splikasi programmingitu sendiri, namun disarankan untuk memutakhirkan engine cross-plagform ke versi yang lebih baru agar aplikasi bisa herjala

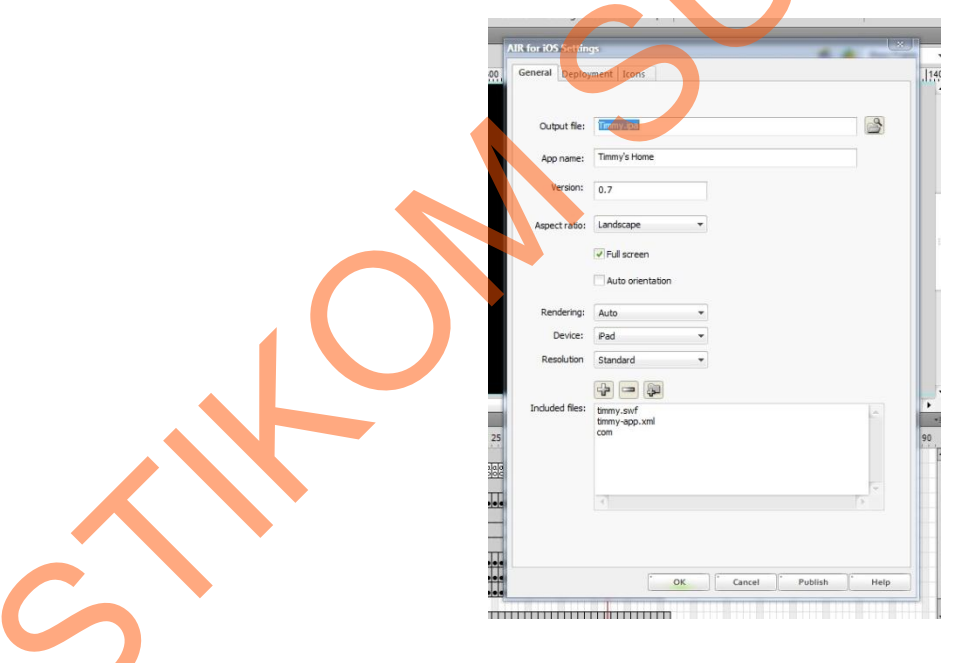

Gambar 4.29 Jendela konfigurasi AIR for iOS

Hal yang harus diperhatikan dalam membaut aplikasi untuk iOS menggunakan *engine cross-platform* adalah membutuhkan sebuah sertifikat

*developer* khusus dari Apple. Sertifikat tersebut bisa didapat dari *Apple Developer Program* dengan biaya member US\$ 99/tahun. Supaya bisa melakukan testing ke dalam iPad, maka perangkat iPad harus menjadi perangkat *developer*, dan untuk melakukan proses instalasi ke iPad, maka membutuhkan sertifikat *developer* milik sendiri, dan proses instalasi bisa dilakukan melalui SDK milik Apple ataupun iTunes. dalam iPad, maka perangkai iPad harus menjadi perangkai *developer*, dan undunelakukan proses instalasi ke iPad, maka membutuhkan sertifikat *developer* mulik<br>sendiri, dan proses instalasi bisa dilakukan melalui SDK milik